# **Panduan Penggunaan**

# **Aplikasi Perseroan Perorangan**

# **Laporan Keuangan**

Version 1.0

Direktorat Jenderal Administrasi Hukum Umum Kementerian Hukum dan HAM RI 2023

# 1 MODUL LAPORAN KEUANGAN

Untuk Mengakses Aplikasi Perseroan Perorangan silahkan klik link URL berikut ini: [https://ptp.ahu.go.id](https://ptp.ahu.go.id/)

Maka akan menampilkan Pop up seperti berikut ini:

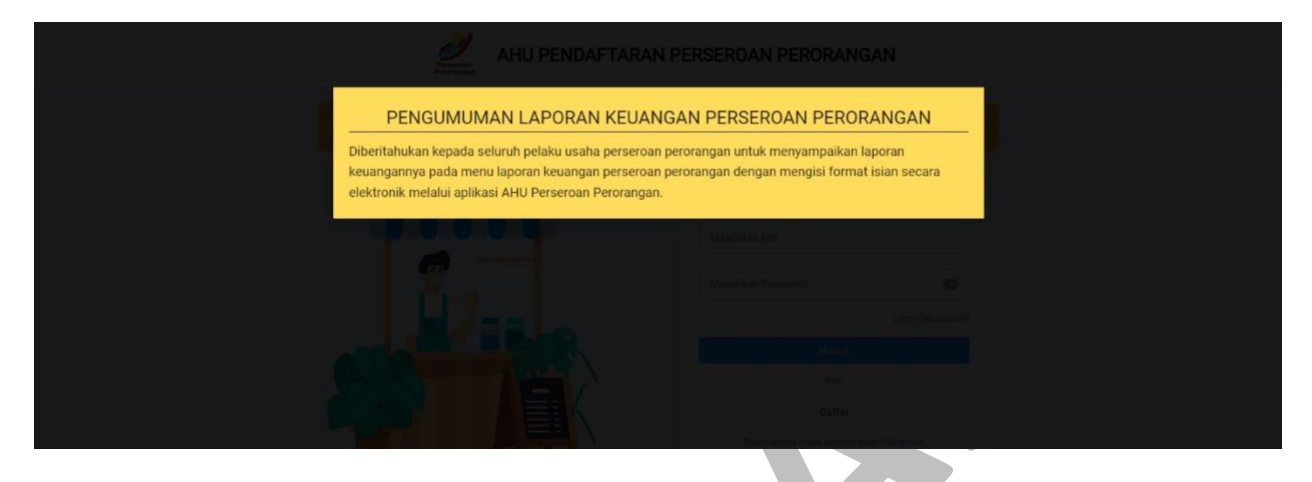

*Gambar 1 Pop up Pengumuman Laporan Keuangan*

Klik dimana saja maka akan menampilkan halaman Login aplikasi perseroan perorangan seperti berikut ini:

AHII PENDAFTARAN PERSEROAN PERORANGAN

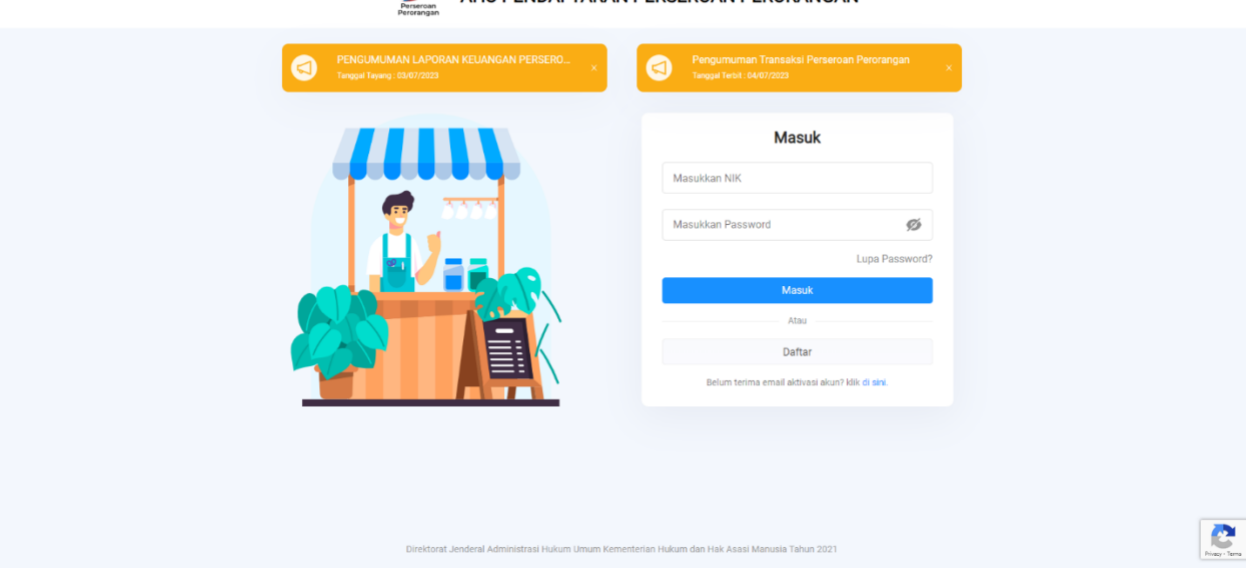

*Gambar 2 Halaman AHU Pendaftaran Perseroan Perorangan*

# 1.1 Login Akun

Untuk Melakukan Login silahkan isi form seperti gambar di bawah ini:

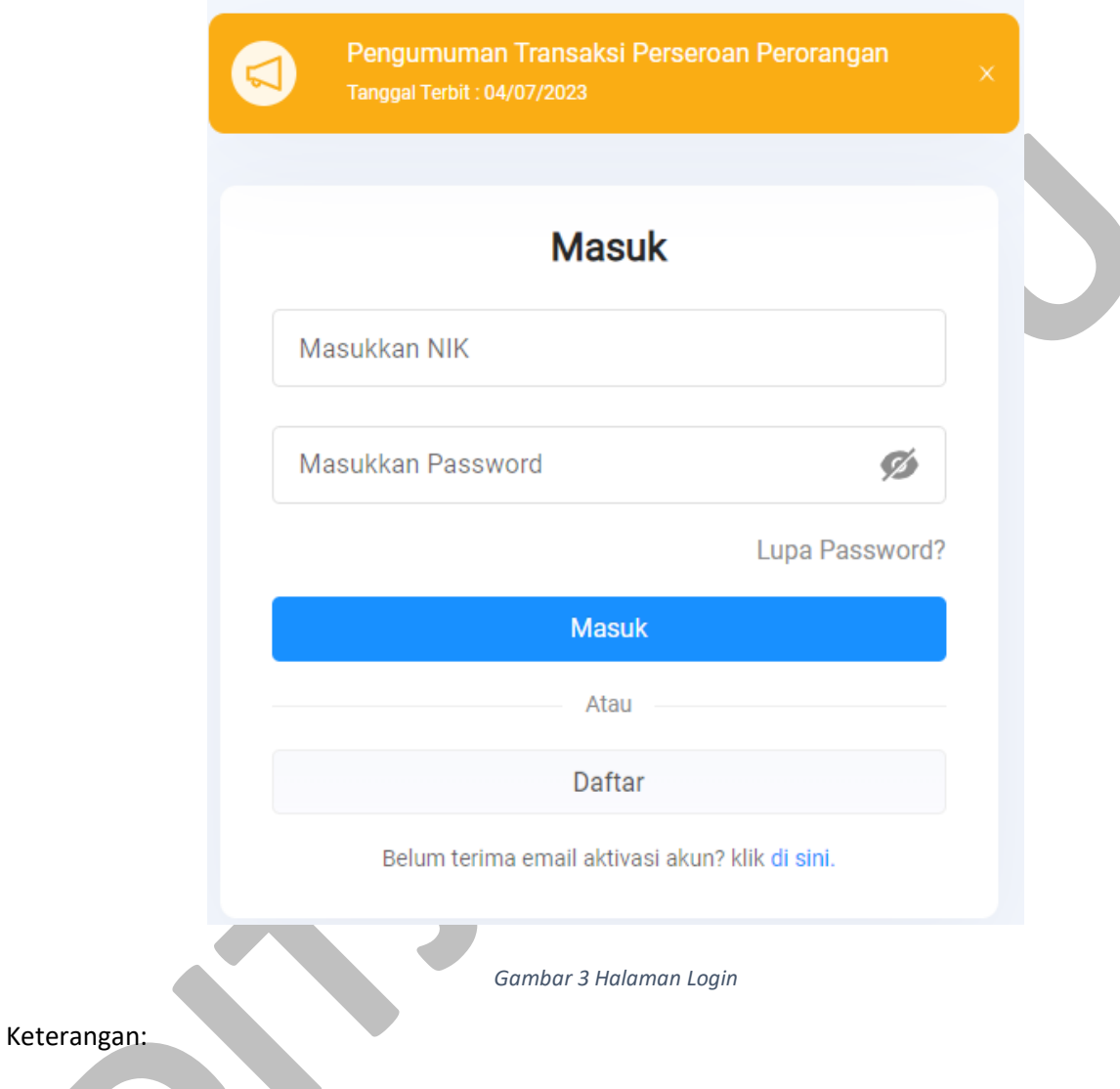

- 1. Masukkan **NIK** anda.
- 2. Masukkan **Password** anda.
- 3. Kemudian Klik Tombol "**Masuk**"
- 4. Setelah itu akan menampilkan halaman Beranda

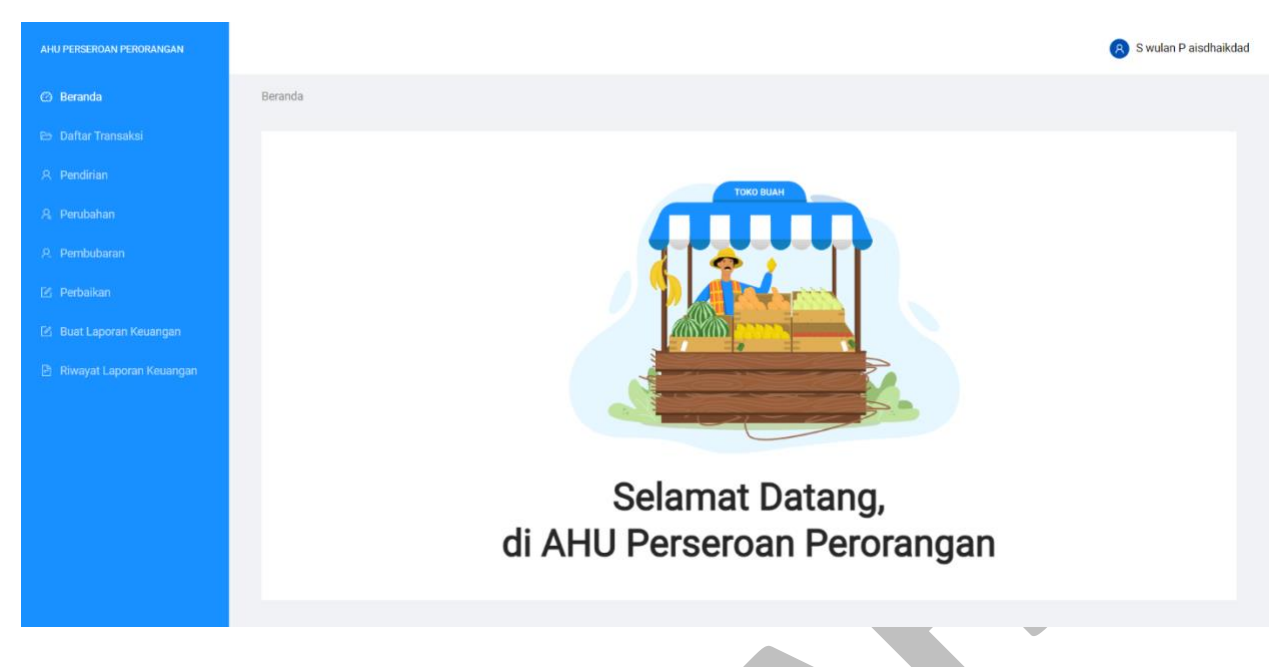

*Gambar 4 Halaman Beranda*

# 1.2 Transaksi Laporan Keuangan

Untuk melakukan transaksi Laporan Keuangan pada aplikasi perseroan perorangan ikuti langkah-langkah berikut:

1. Klik menu **Buat Laporan Keuangan** untuk membuat Laporan Keuangan seperti gambar berikut:

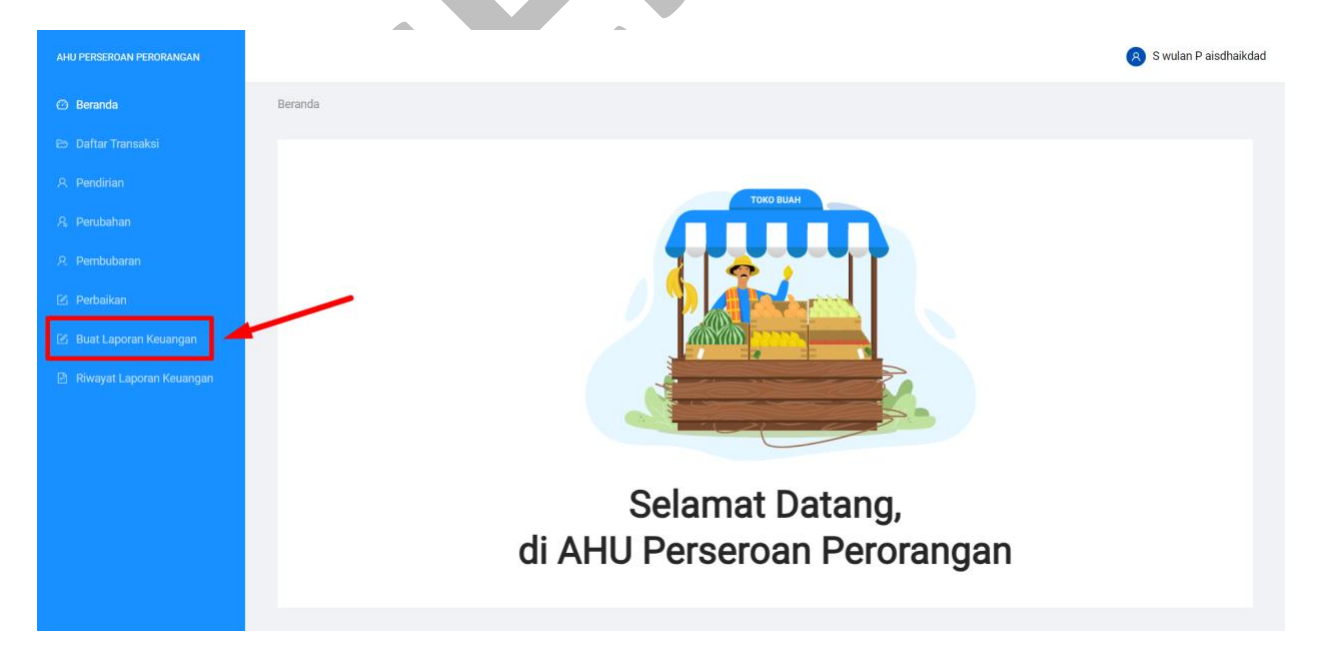

*Gambar 5 Halaman Beranda – Buat Laporan Keuangan*

2. Kemudian anda akan diarahkan menuju halaman PELAPORAN KEUANGAN PERSEROAN KEUANGAN seperti gambar berikut:

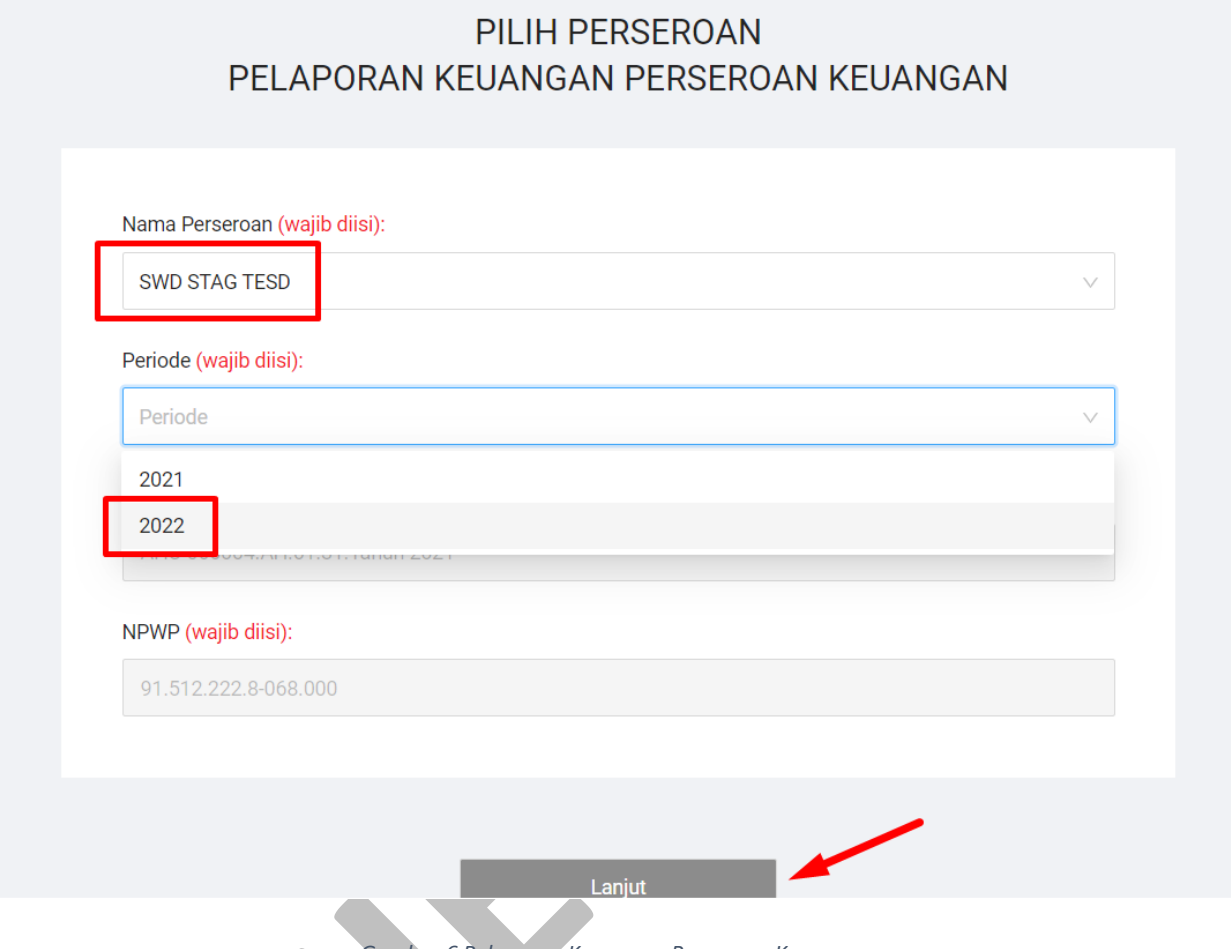

*Gambar 6 Pelaporan Keuangan Perseroan Keuangan*

Keterangan:

- 1. Pilih "**Nama Perseroan".** (Wajib diisi)
- 2. Pilih "**Periode"**. (Wajib diisi). Periode di pilih sesuai dengan tahun yang akan dilaporkan.
- 3. Nomor sertifikat terakhir dan NPWP sudah otomatis terisi sesuai dengan nama perseroan yang dipilih.
- 4. Klik Tombol " **Lanjut**" untuk menuju ke tahap berikutnya.
- 3. Kemudian sistem akan menampilkan Halaman LAPORAN KEUANGAN PERSEROAN PERORANGAN seperti gambar berikut:
	- A. Laporan Neraca

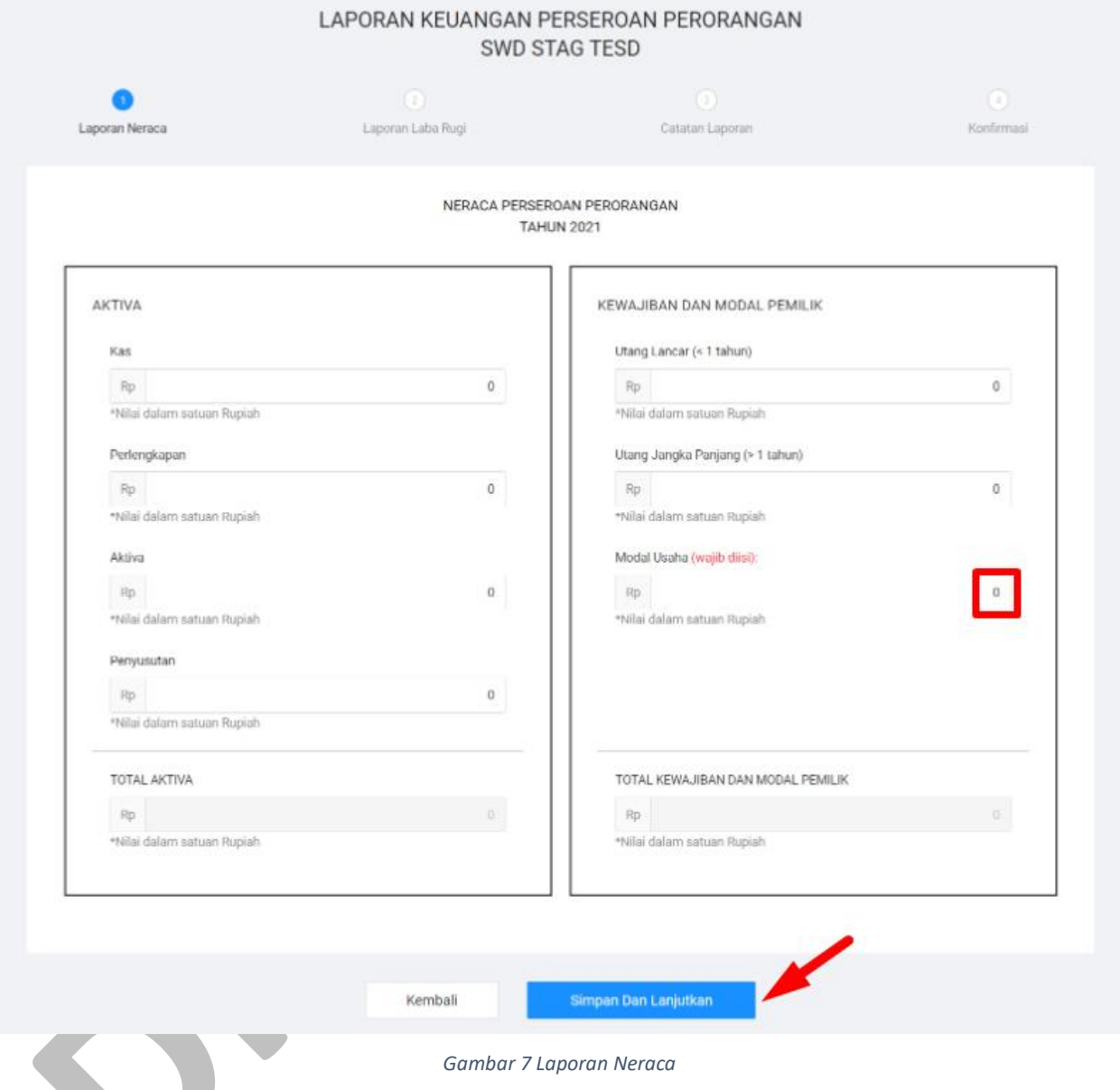

#### Keterangan:

#### AKTIVA

- 1. Isikan **Kas**
- 2. Isikan **Perlengkapan**
- 3. Isikan **Aktiva**
- 4. Isikan **Penyusutan**
- 5. Total aktiva langsung terisi sesuai dengan jumlah penghitungan dari seluruh isian pada bagian aktiva.

#### KEWAJIBAN DAN MODAL PEMILIK

- 1. Isikan **Utang Lancar (< 1 tahun)**
- 2. Isikan **Utang Jangka Panjang (> 1 tahun)**
- 3. Isikan **Modal Usaha** (Wajib diisi)
- 4. Total Kewajiban dan Modal Pemilik langsung terisi sesuai dengan jumlah penghitungan dari seluruh isian pada bagian Kewajiban dan Modal Pemilik.
- 5. Klik tombol "Kembali" untuk kembali ke tahap sebelumnya.
- 6. Klik Tombol " **Simpan Dan Lanjutkan**" untuk menuju ke tahap berikutnya.

# B. Laporan Laba Rugi

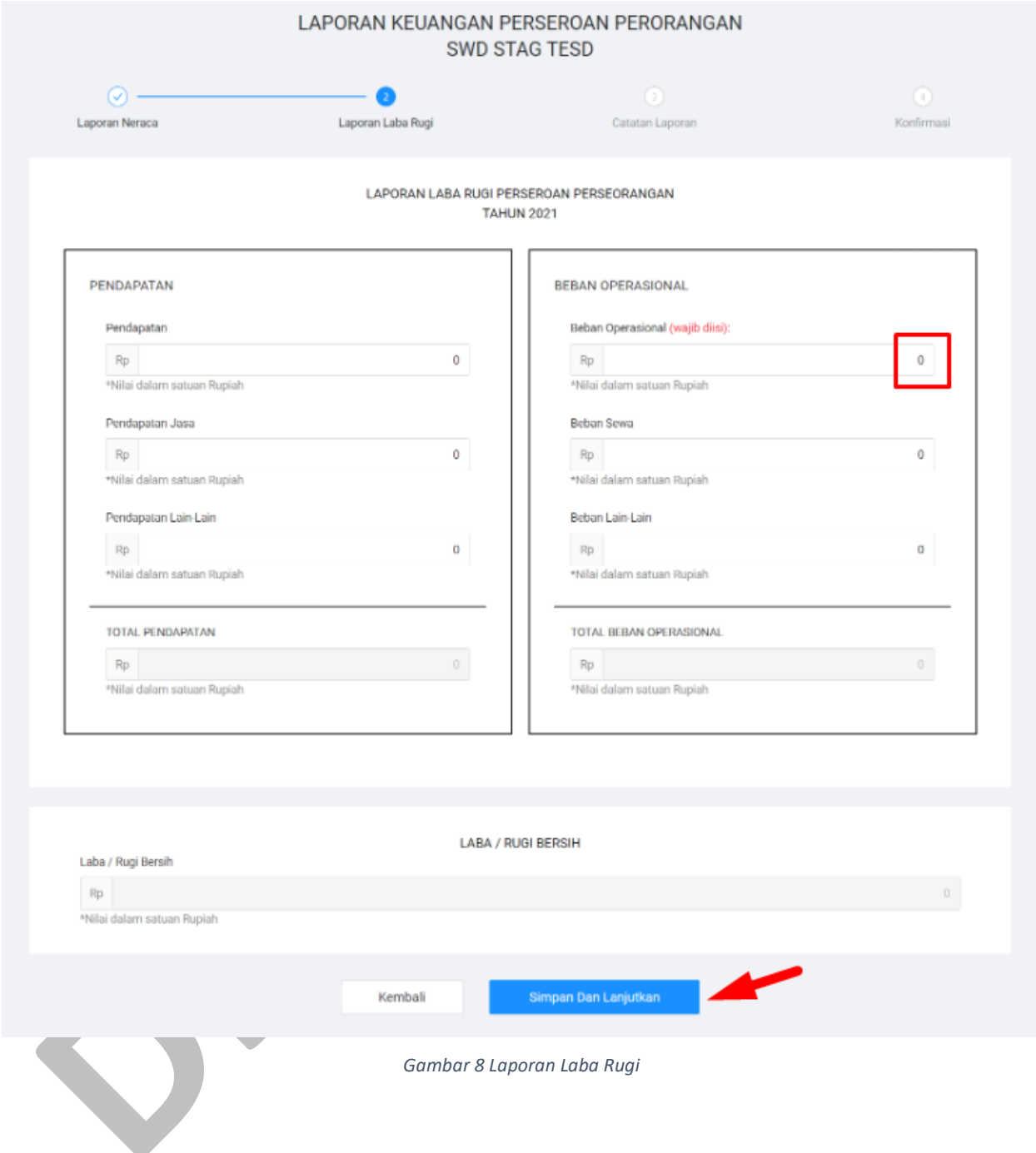

#### Keterangan:

#### PENDAPATAN

- 1. Isikan **Pendapatan**
- 2. Isikan **Pendapatan Jasa**
- 3. Isikan **Pendapatan Lain-Lain**
- 4. Total Pendapatan langsung terisi sesuai dengan jumlah penghitungan dari seluruh isian pada bagian Pendapatan

#### BEBAN OPERASIONAL

- 1. Isikan **Beban Operasional** (Wajib diisi)
- 2. Isikan **Beban Sewa**
- 3. Isikan **Beban Lain-Lain**
- 4. Total Beban Operasional langsung terisi sesuai dengan jumlah penghitungan dari seluruh isian pada bagian Beban Operasional
- 5. Nilai Laba/Rugi Bersih otomatis terisi sesuai penghitungan dari Pendapatan dan Beban Operasional.
- 6. Klik tombol "Kembali" untuk kembali ke tahap sebelumnya.
- 7. Klik Tombol " **Simpan Dan Lanjutkan**" untuk menuju ke tahap berikutnya.

# C. Catatan Laporan

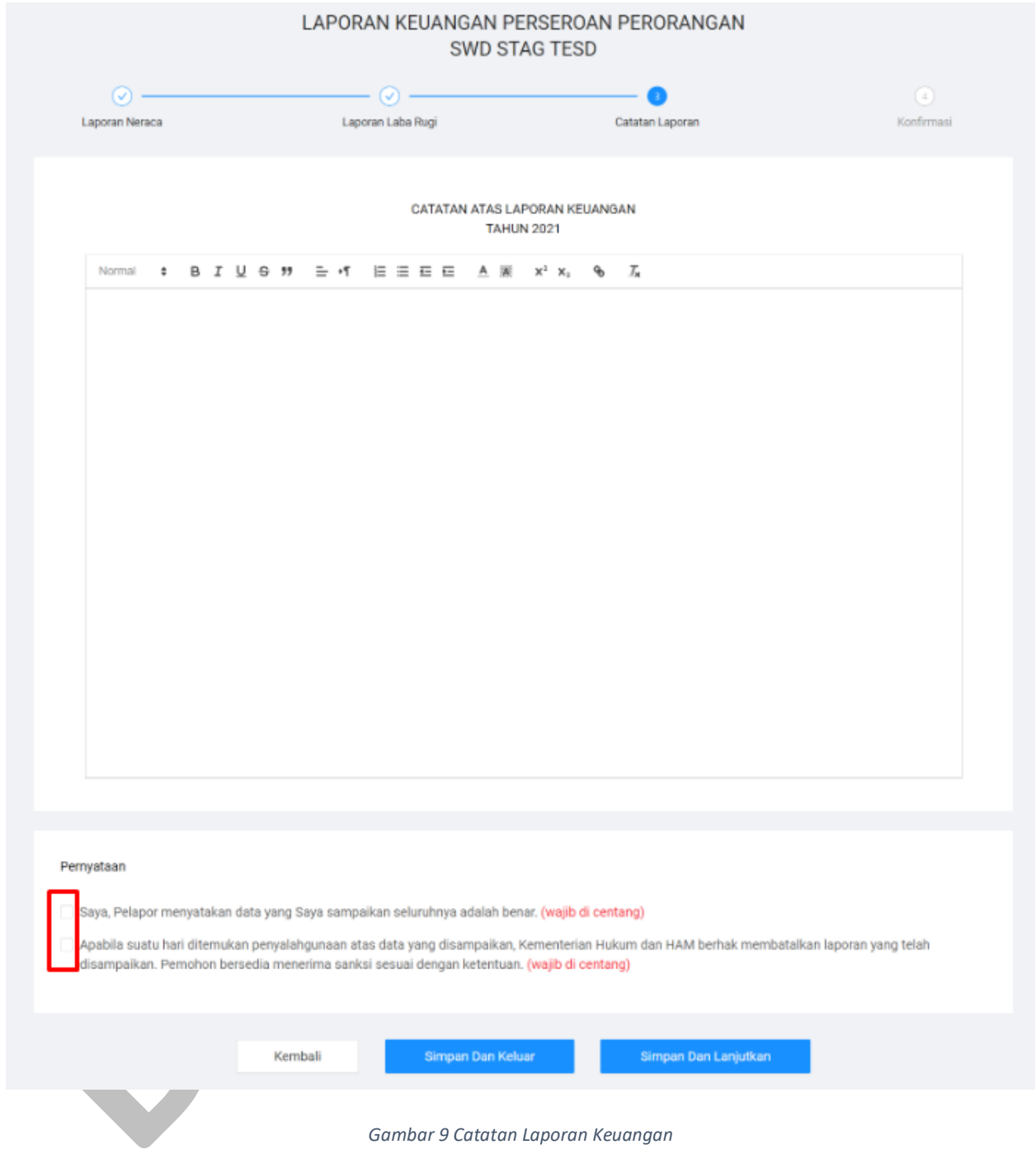

#### Keterangan:

Catatan Laporan Keuangan

- 1. Isikan **Catatan**
- 2. Ceklist seluruh **Pernyataan** (Wajib di centang)
- 3. Klik tombol "Kembali" untuk kembali ke tahap sebelumnya.
- 4. **Klik tombol "Simpan dan keluar" untuk simpan** *draft* **dahulu dan dapat dilanjutkan kemudian melalui menu riwayat laporan keuangan.**
- 5. Klik Tombol " **Simpan Dan Lanjutkan**" untuk menuju ke tahap berikutnya.

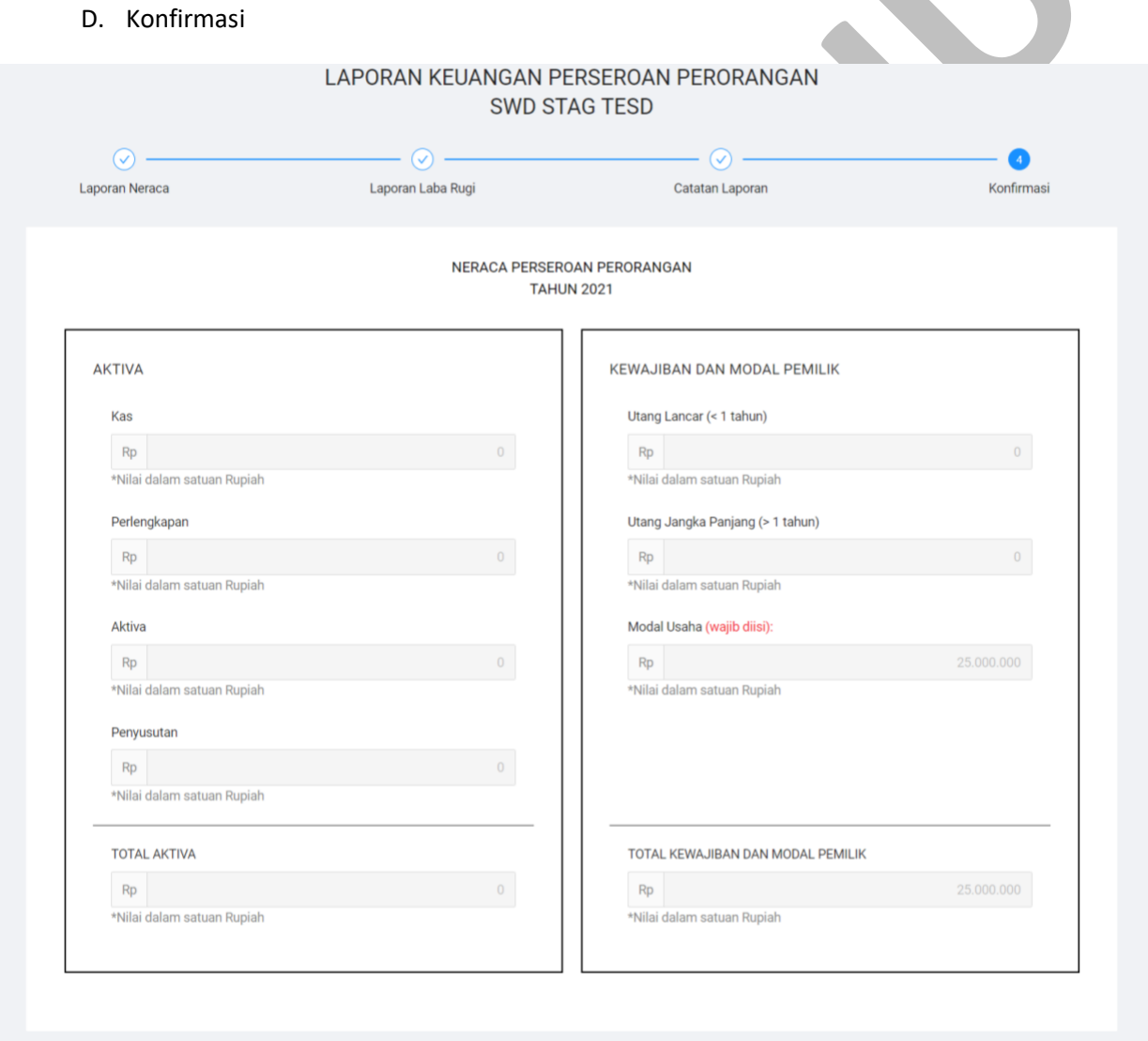

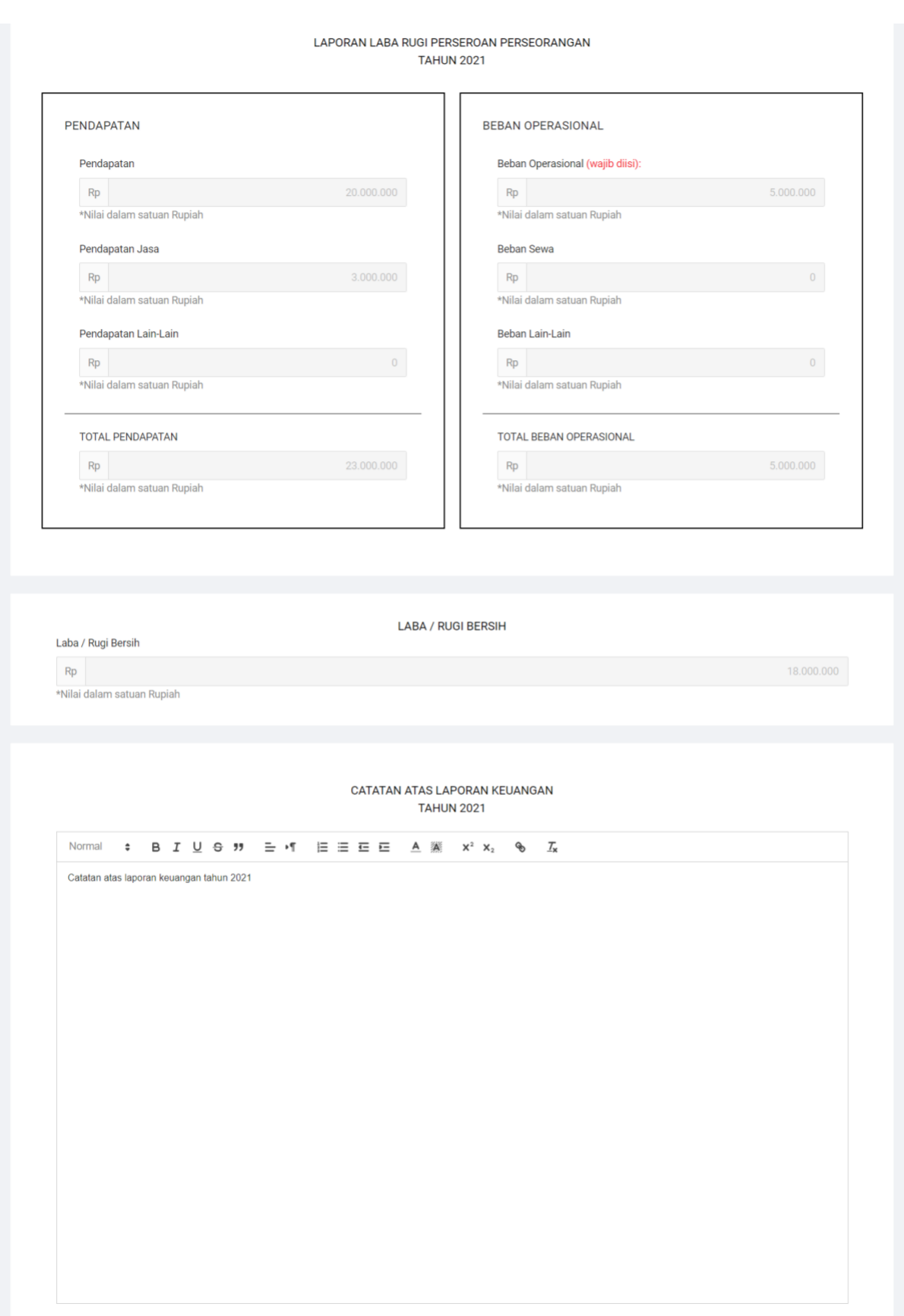

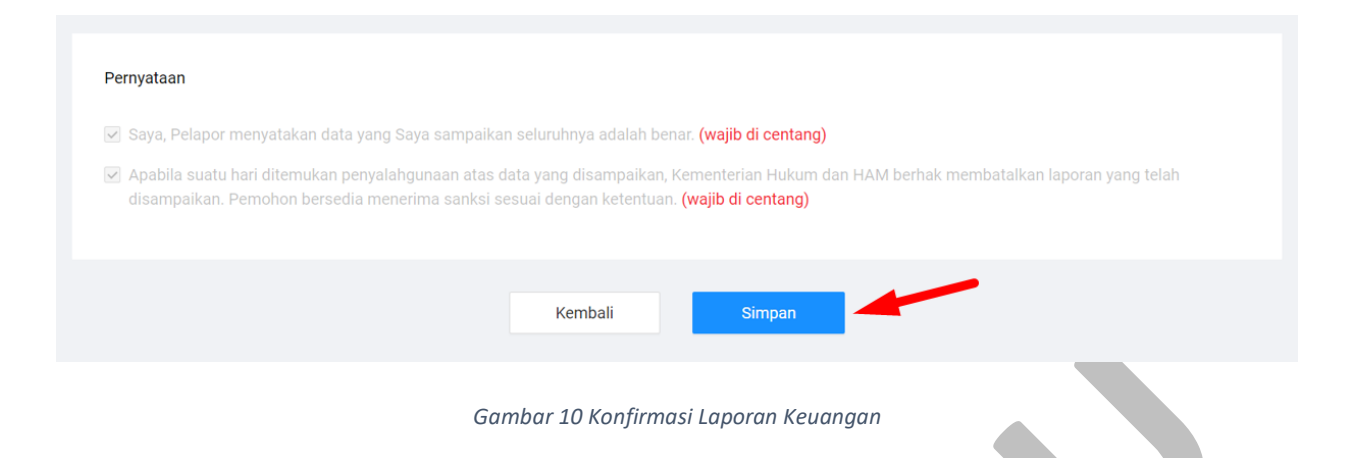

Klik tombol "**Simpan"** maka akan menampilkan pop up seperti gambar berikut:

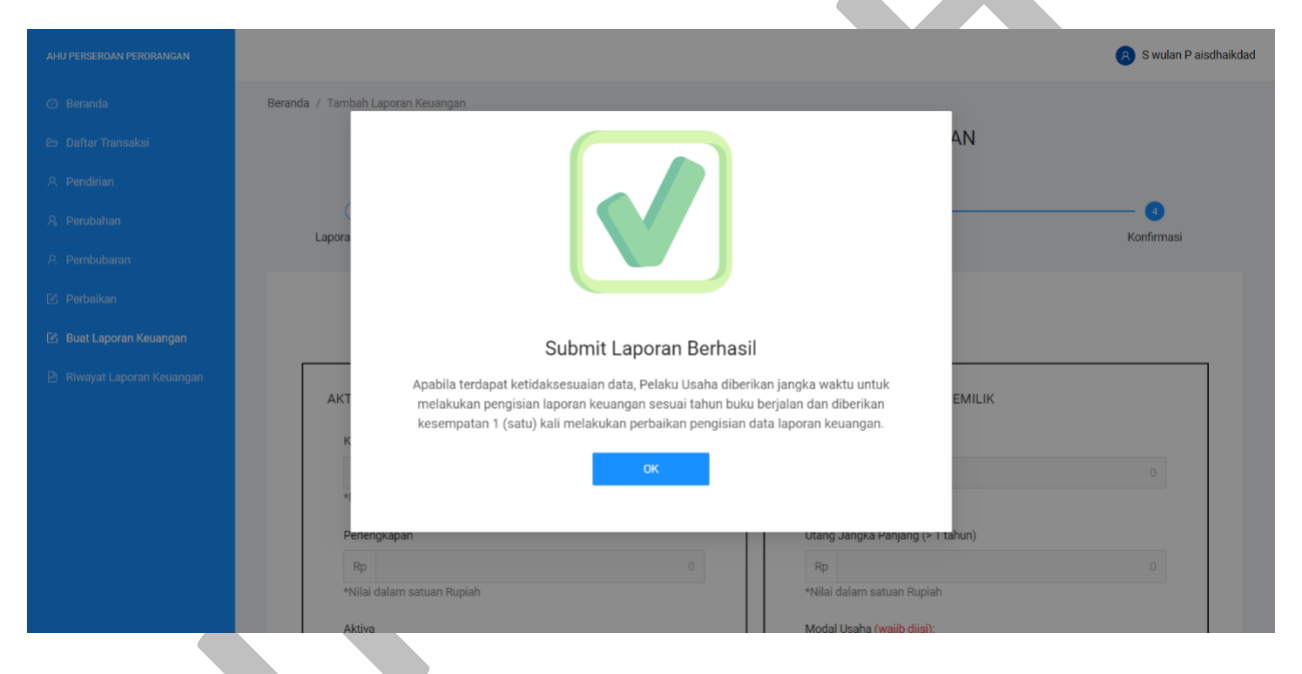

*Gambar 11 Pop up Submit Laporan Berhasil*

Klik tombol "**OK"** untuk menyelesaikan laporan dan menuju ke tahap berikutnya.

4. Kemudian sistem akan menampilkan Halaman RIWAYAT LAPORAN KEUANGAN PERSEROAN PERORANGAN seperti gambar berikut:

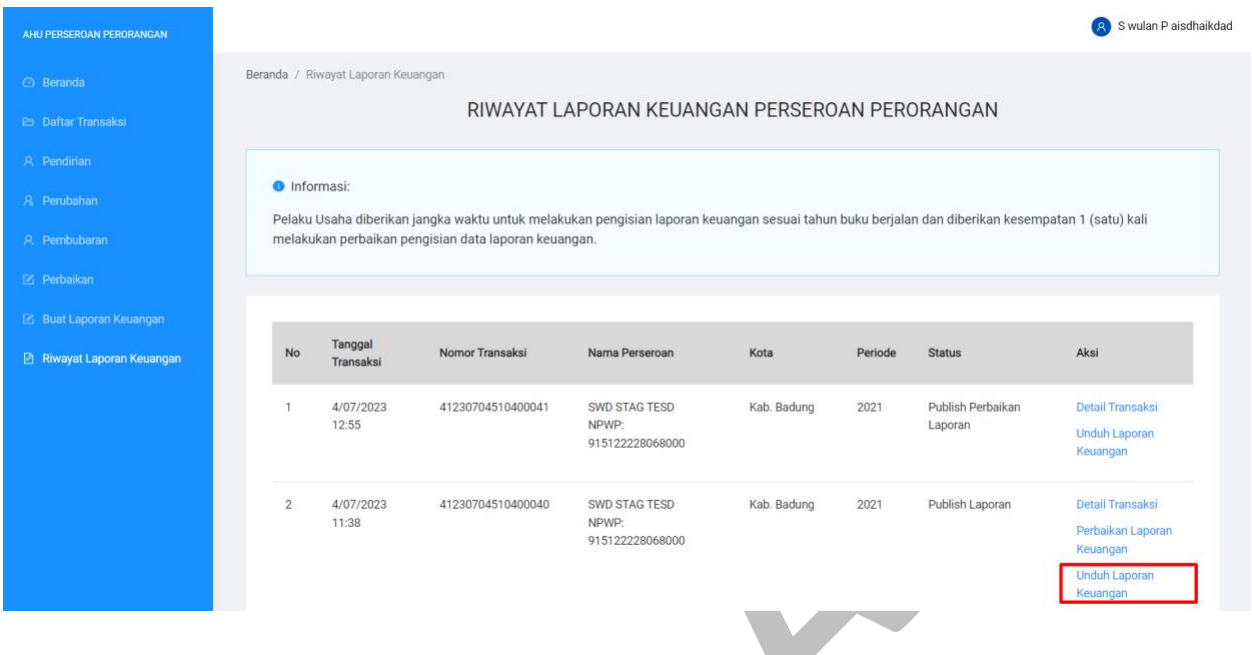

*Gambar 12 Riwayat Laporan Keuangan Perseroan Perorangan*

5. klik Unduh Laporan Keuangan kemudian sistem akan melakukan download laporan keuangan seperti gambar berikut:

# **LAPORAN KEUANGAN SWD STAG TESD** PERIODE 31 DESEMBER 2021

#### **LAPORAN NERACA**

#### PERIODE 31 DESEMBER 2021

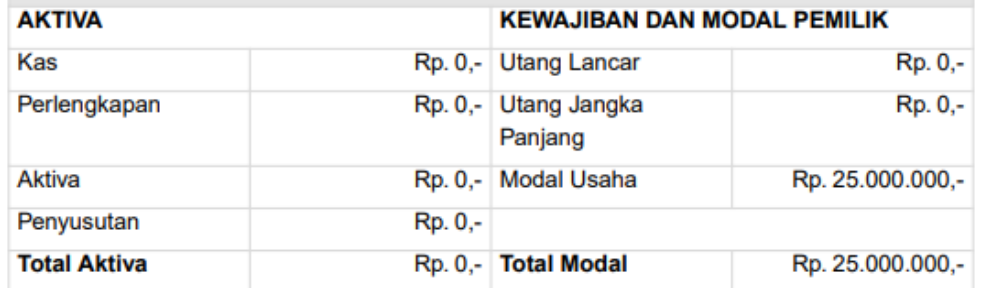

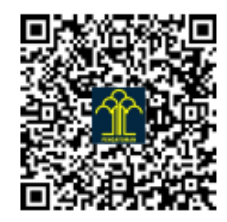

Dicetak pada Hari Selasa, 25 Juli 2023

## **LAPORAN KEUANGAN SWD STAG TESD**

PERIODE 31 DESEMBER 2021

## **LAPORAN LABA RUGI** PERIODE 31 DESEMBER 2021

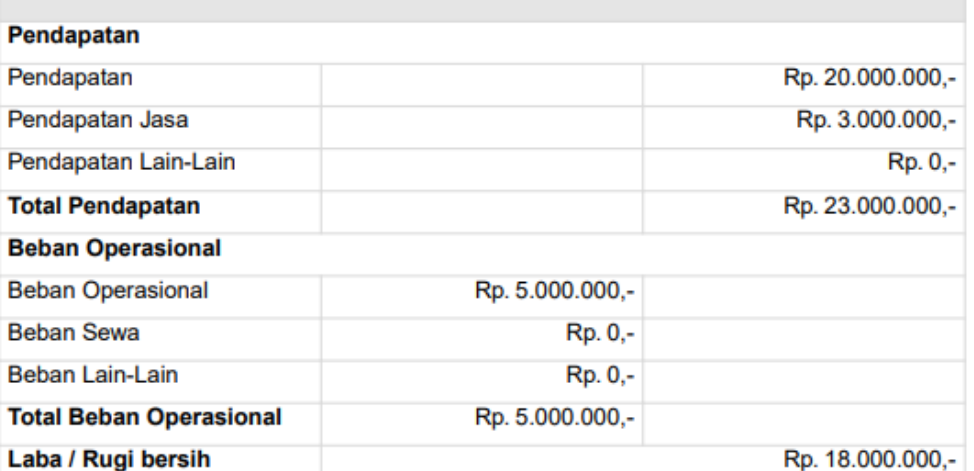

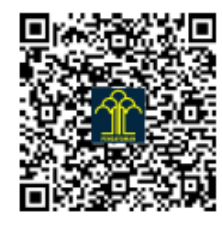

Dicetak pada Hari Selasa, 25 Juli 2023

## **CATATAN ATAS LAPORAN KEUANGAN TAHUN 2021** TANGGAL 31 DESEMBER 2021

Catatan atas laporan keuangan tahun 2021

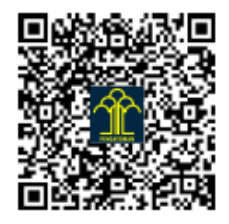

Dicetak pada Hari Selasa, 25 Juli 2023

*Gambar 13 Tampilan Laporan Keuangan*

# 1.3 Transaksi Perbaikan Laporan Keuangan

Untuk melakukan transaksi Perbaikan Laporan Keuangan pada aplikasi perseroan perorangan ikuti langkah-langkah berikut:

1. Klik **Riwayat Laporan Keuangan** untuk melakukan Laporan Keuangan seperti gambar berikut:

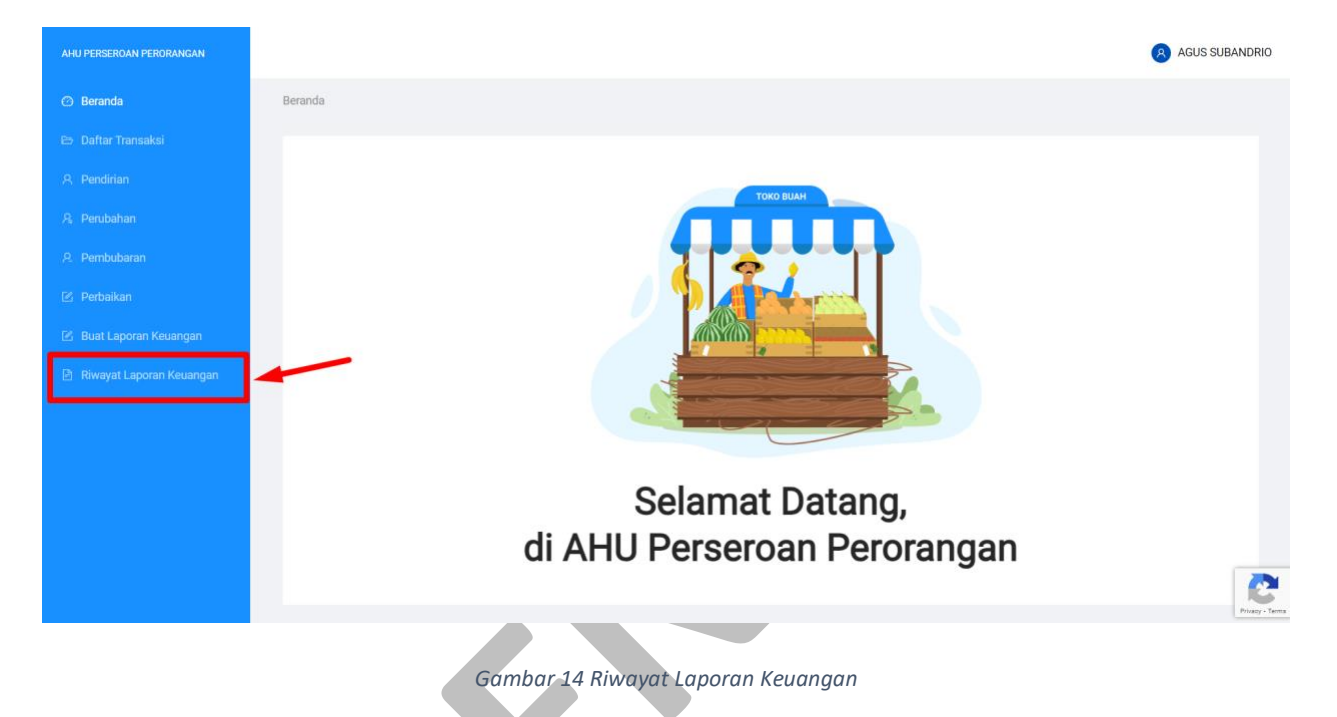

2. Kemudian anda akan diarahkan menuju halaman RIWAYAT LAPORAN KEUANGAN PERSEROAN PERORANGAN seperti gambar berikut:

| AHU PERSEROAN PERORANGAN                                                  |                                                                                     |                     |                             |                                                      |                                                                                                    |                              |         |                 | <b>AGUS SUBANDRIO</b>                                                                        |
|---------------------------------------------------------------------------|-------------------------------------------------------------------------------------|---------------------|-----------------------------|------------------------------------------------------|----------------------------------------------------------------------------------------------------|------------------------------|---------|-----------------|----------------------------------------------------------------------------------------------|
| <b>Beranda</b><br><b>E</b> Daftar Transaksi                               | Beranda / Riwayat Laporan Keuangan<br>RIWAYAT LAPORAN KEUANGAN PERSEROAN PERORANGAN |                     |                             |                                                      |                                                                                                    |                              |         |                 |                                                                                              |
| <b>A</b> Pendirian<br>A Perubahan<br><b>Pembubaran</b>                    |                                                                                     | <b>O</b> Informasi: |                             | melakukan perbaikan pengisian data laporan keuangan. | Pelaku Usaha diberikan jangka waktu untuk melakukan pengisian laporan keuangan sesuai tahun buku berjalan dan diberikan kesempatan 1 (satu) kali |                              |         |                 |                                                                                              |
| Z Perbaikan<br>Buat Laporan Keuangan<br><b>B</b> Riwayat Laporan Keuangan |                                                                                     | <b>No</b>           | Tanggal<br><b>Transaksi</b> | <b>Nomor Transaksi</b>                               | Nama Perseroan                                                                                                    | Kota                         | Periode | <b>Status</b>   | Aksi                                                                                         |
|                                                                           |                                                                                     | $\mathbf{1}$        | 14/07/2023<br>14:35         | 41230714310400038                                    | <b>GUNA CIPTA CARAKA</b><br>NPWP: 915475758068000                                                                                                | Kota Adm.<br>Jakarta Selatan | 2010    | Publish Laporan | <b>Detail Transaksi</b><br>Perbaikan Laporan<br>Keuangan<br><b>Unduh Laporan</b><br>Keuangan |
|                                                                           |                                                                                     |                     |                             |                                                      |                                                                                                    |                              |         |                 |                                                                                              |

*Gambar 15 Daftar Riwayat Laporan Keuangan Perseroan Perorangan*

3. Klik **Perbaikan Laporan Keuangan** maka akan menampilkan PERBAIKAN LAPORAN KEUANGAN PERSEROAN PERORANGAN seperti gambar berikut:

#### A. Laporan Neraca

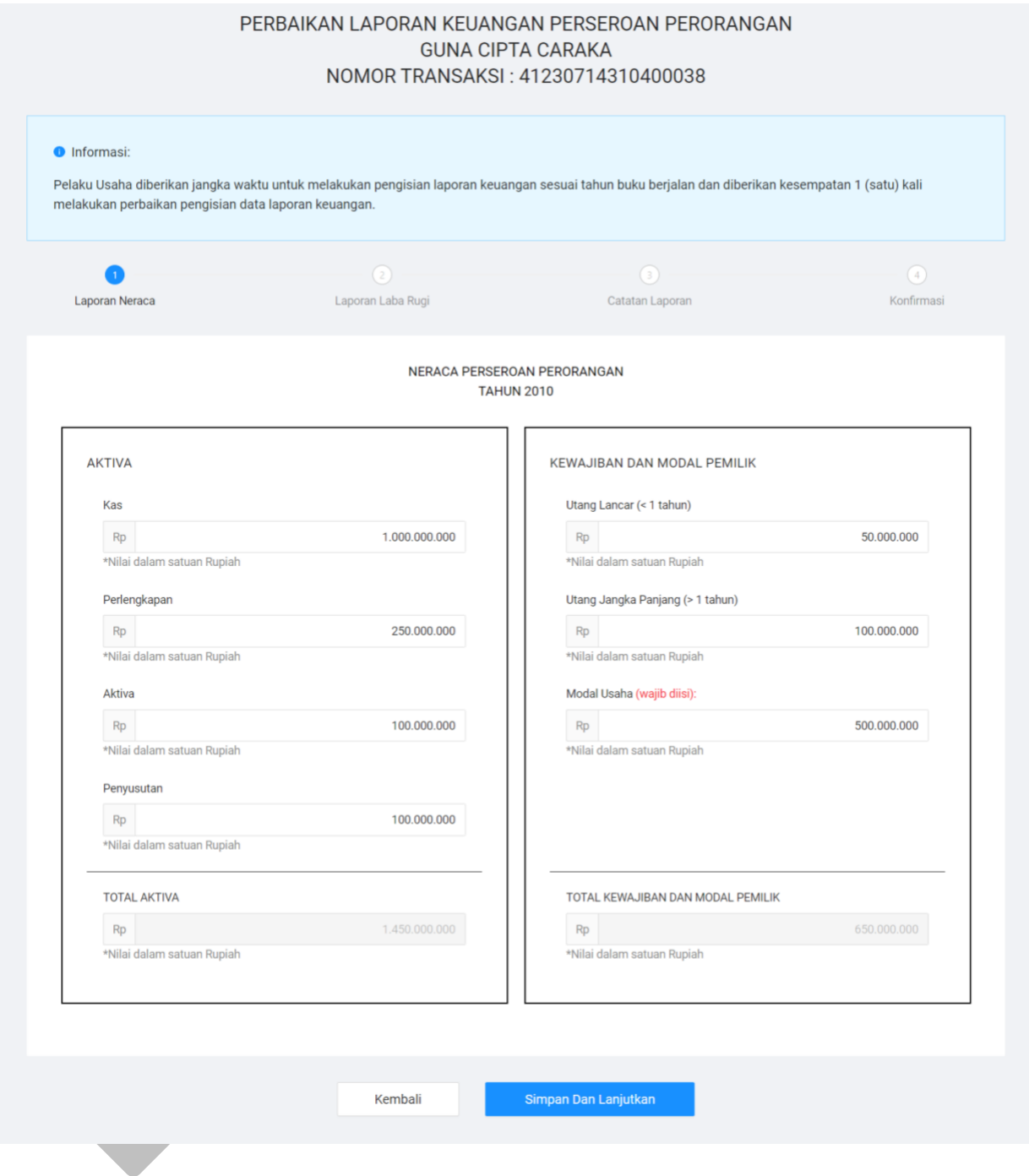

*Gambar 16 Laporan Neraca - Perbaikan Laporan Keuangan*

Ubah data pada isian form yang dapat diubah

Keterangan:

### AKTIVA

- 1. Isikan **Kas**
- 2. Isikan **Perlengkapan**
- 3. Isikan **Aktiva**
- 4. Isikan **Penyusutan**

#### KEWAJIBAN DAN MODAL PEMILIK

- 1. Isikan **Utang Lancar (< 1 tahun)**
- 2. Isikan **Utang Jangka Panjang (> 1 tahun)**
- 3. Isikan **Modal Usaha** (Wajib diisi)
- 4. Klik Tombol " **Simpan Dan Lanjutkan**" untuk menuju ke tahap berikutnya.

## B. Laporan Laba Rugi

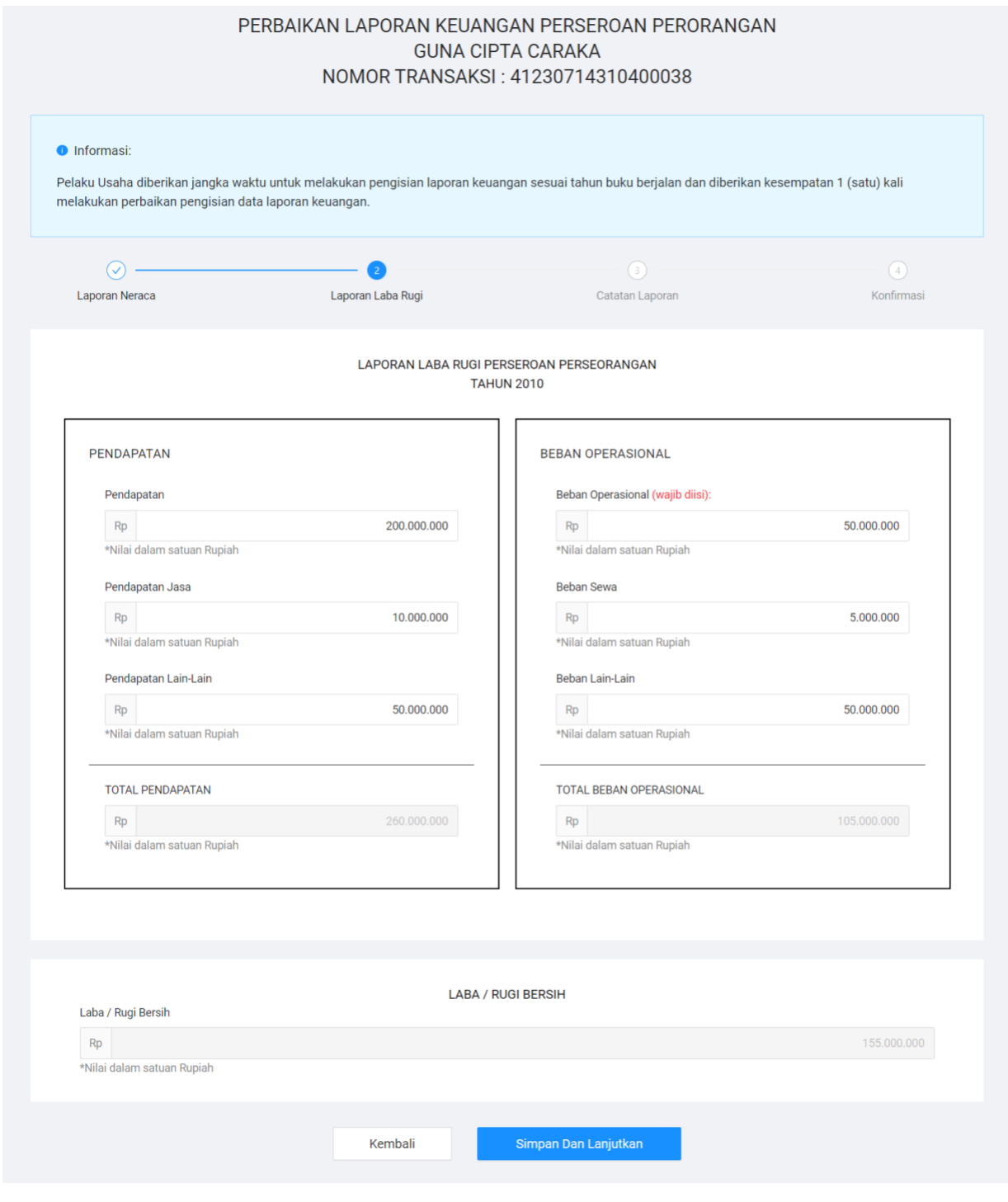

*Gambar 17 Laporan Laba Rugi - Perbaikan Laporan Keuangan*

Ubah data pada isian form yang dapat diubah

Keterangan:

#### PENDAPATAN

- 1. Isikan **Pendapatan**
- 2. Isikan **Pendapatan Jasa**
- 3. Isikan **Pendapatan Lain-Lain**

#### BEBAN OPERASIONAL

- 1. Isikan **Beban Operasional** (Wajib diisi)
- 2. Isikan **Beban Sewa**
- 3. Isikan **Beban Lain-Lain**
- 4. Klik Tombol " **Simpan Dan Lanjutkan**" untuk menuju ke tahap berikutnya.

# C. Catatan Laporan

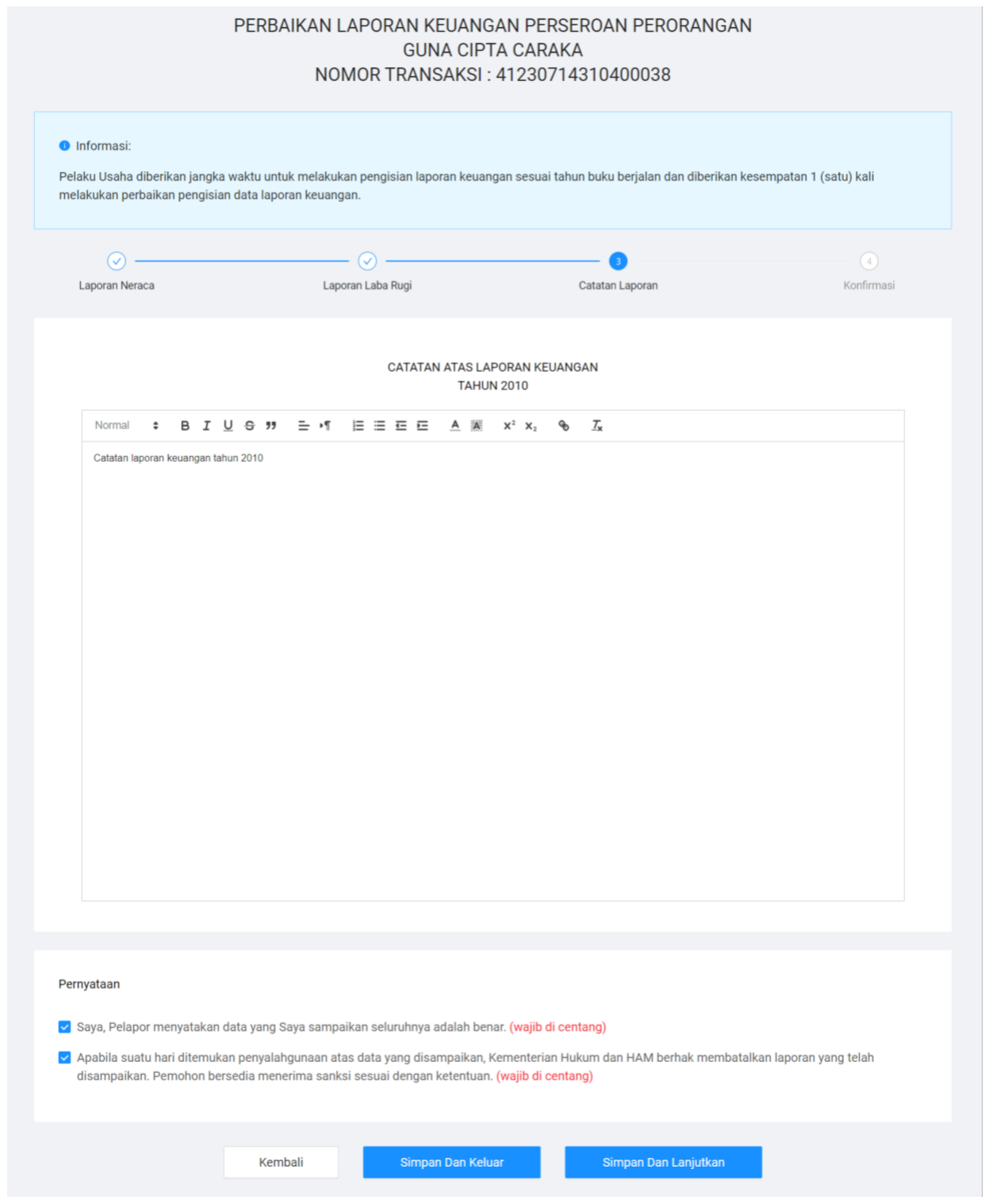

*Gambar 18 Catatan Perbaikan Laporan Keuangan*

Ubah data pada isian form yang dapat diubah

Keterangan:

Catatan Laporan Keuangan

- 1. Isikan **Catatan**
- 2. Ceklist **Pernyataan** (Wajib di centang)
- 3. Klik Tombol " **Simpan Dan Lanjutkan**" untuk menuju ke tahap berikutnya.
	- D. Konfirmasi

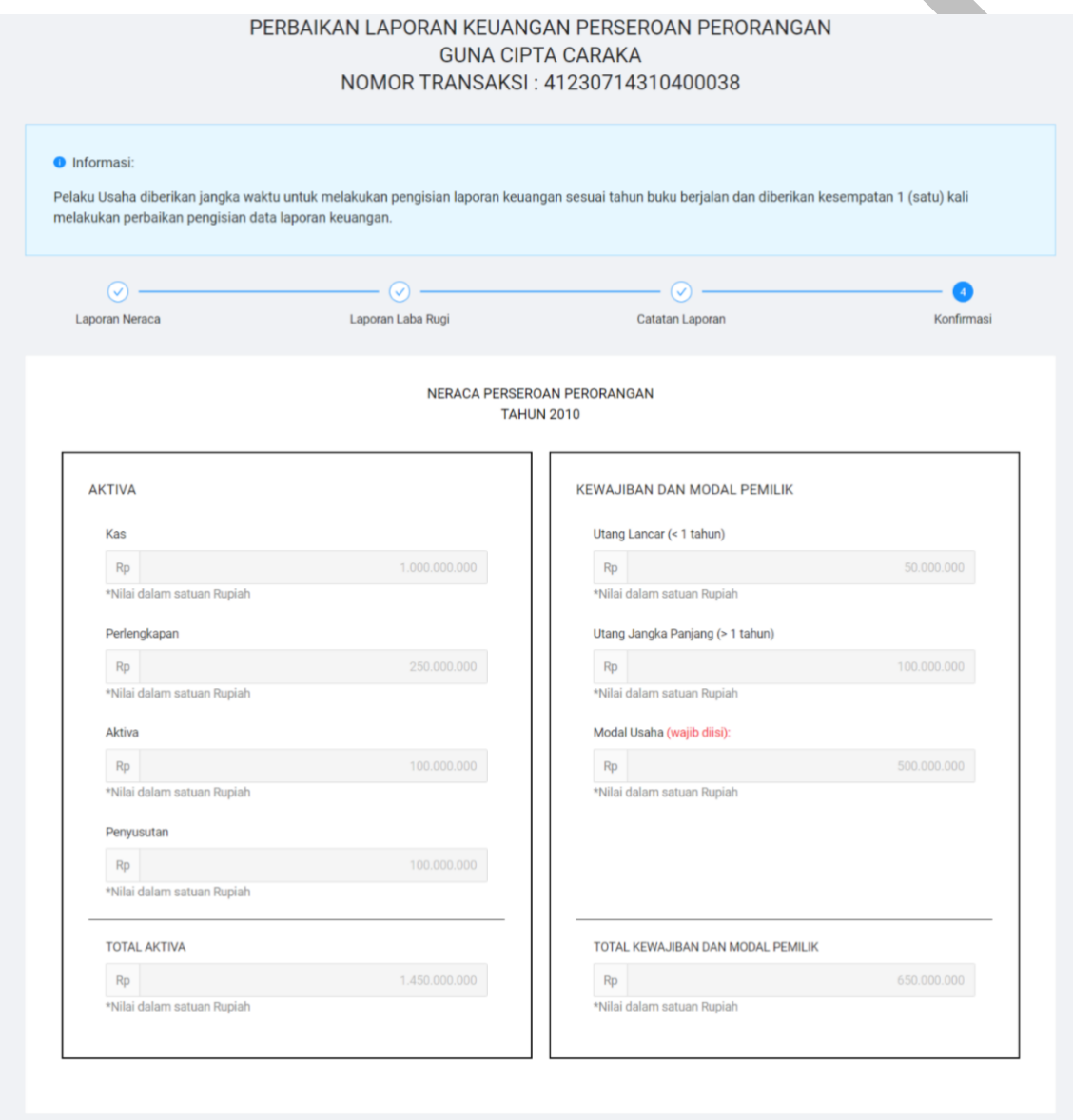

 $\mathcal{L}$ 

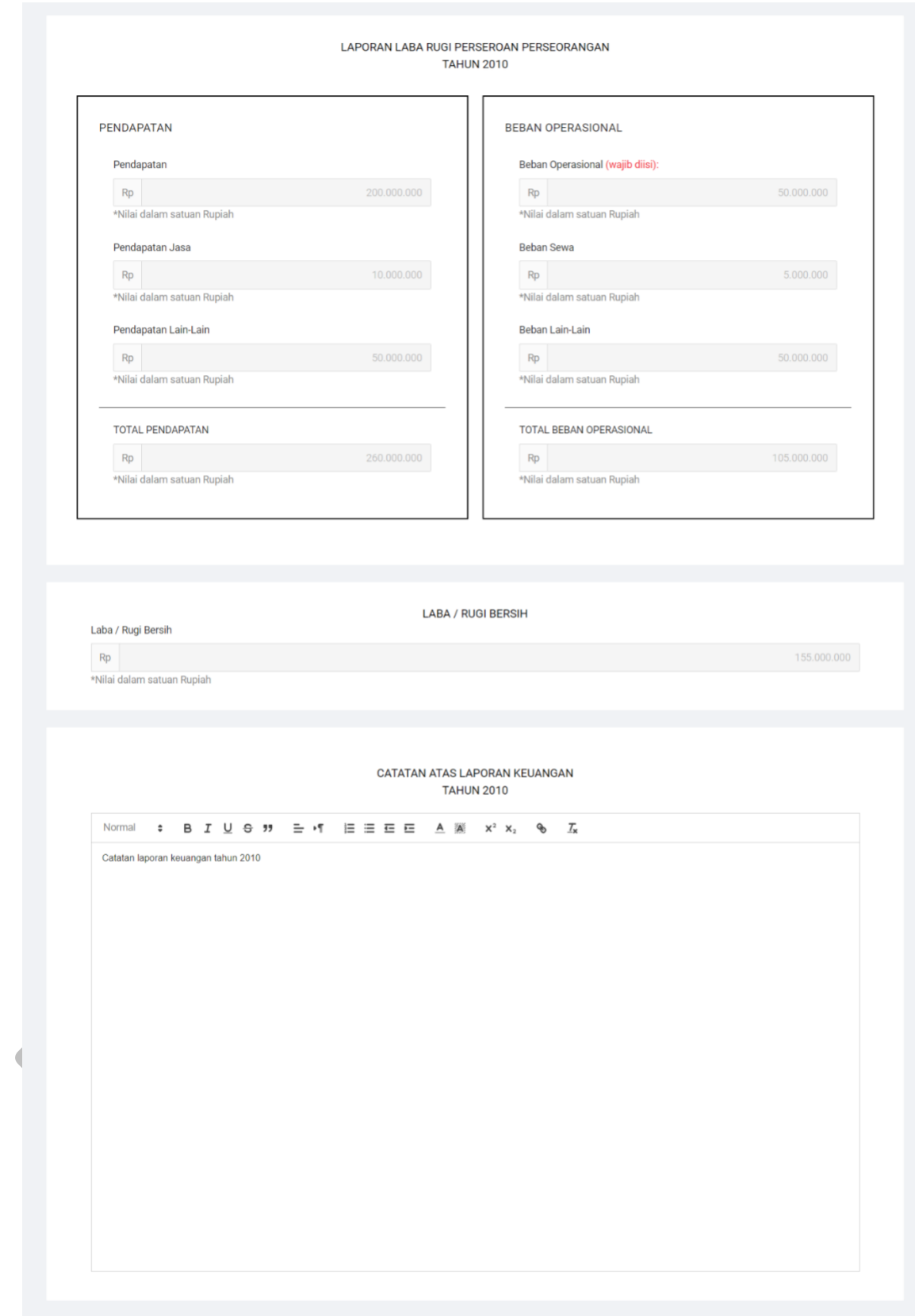

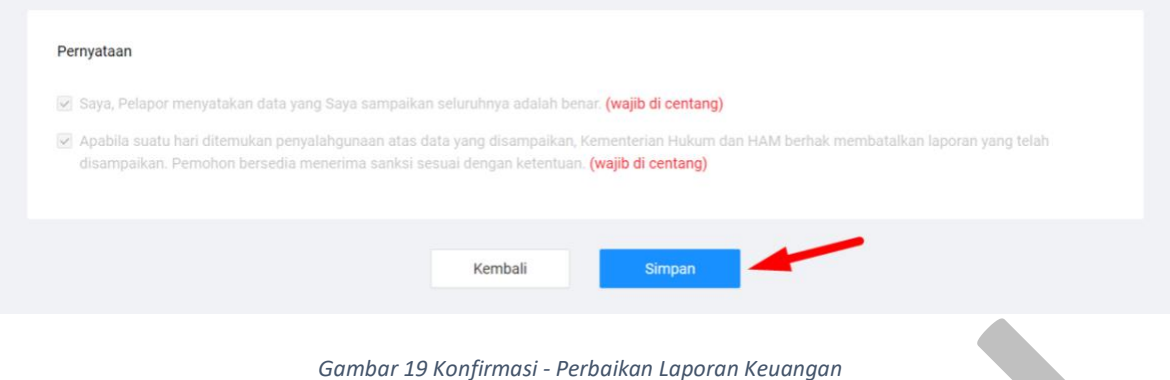

Klik tombol "**Simpan"** maka akan menampilkan pop up konfirmasi seperti gambar berikut:

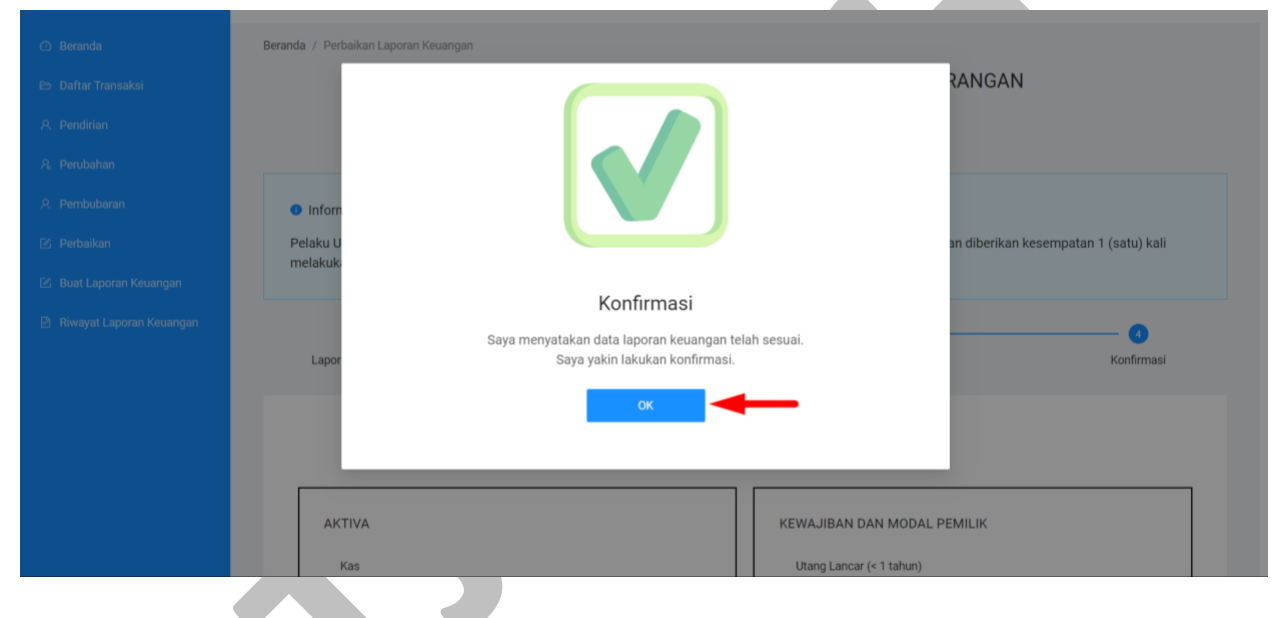

*Gambar 20 Pop up Konfirmasi - Perbaikan Laporan Keuangan*

Klik tombol "**OK"** maka akan menampilkan pop up Perbaikan Laporan Berhasil seperti gambar berikut:

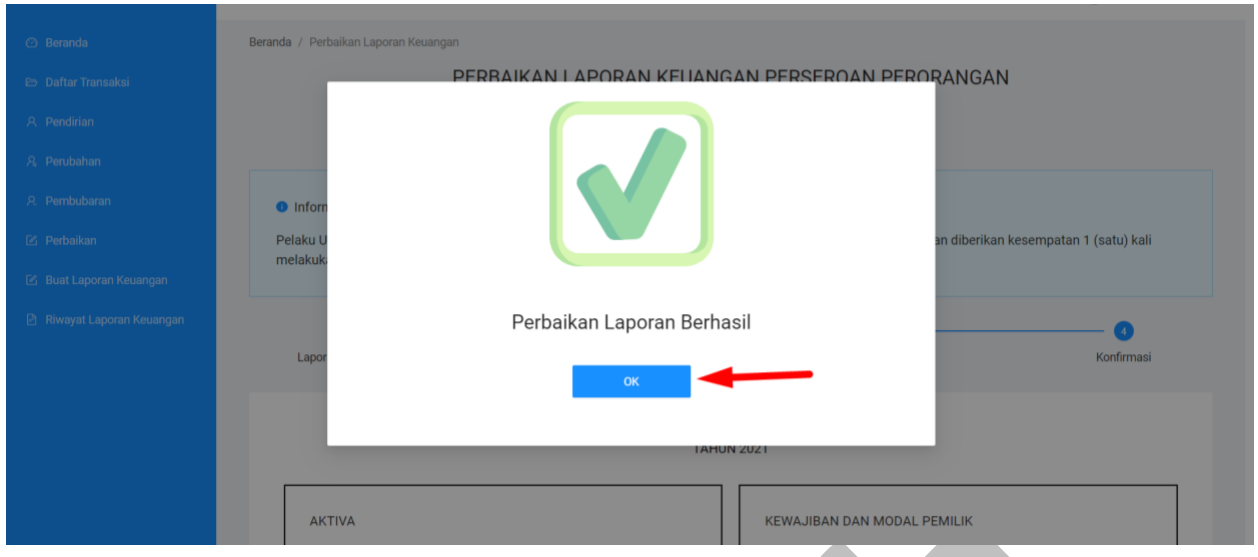

*Gambar 21 Pop up Perbaikan Laporan Keuangan Berhasil*

Klik tombol "**OK"** untuk menuju ke tahap berikutnya.

4. Kemudian sistem akan menampilkan Halaman RIWAYAT LAPORAN KEUANGAN PERSEROAN PERORANGAN seperti gambar berikut:

**All Service** 

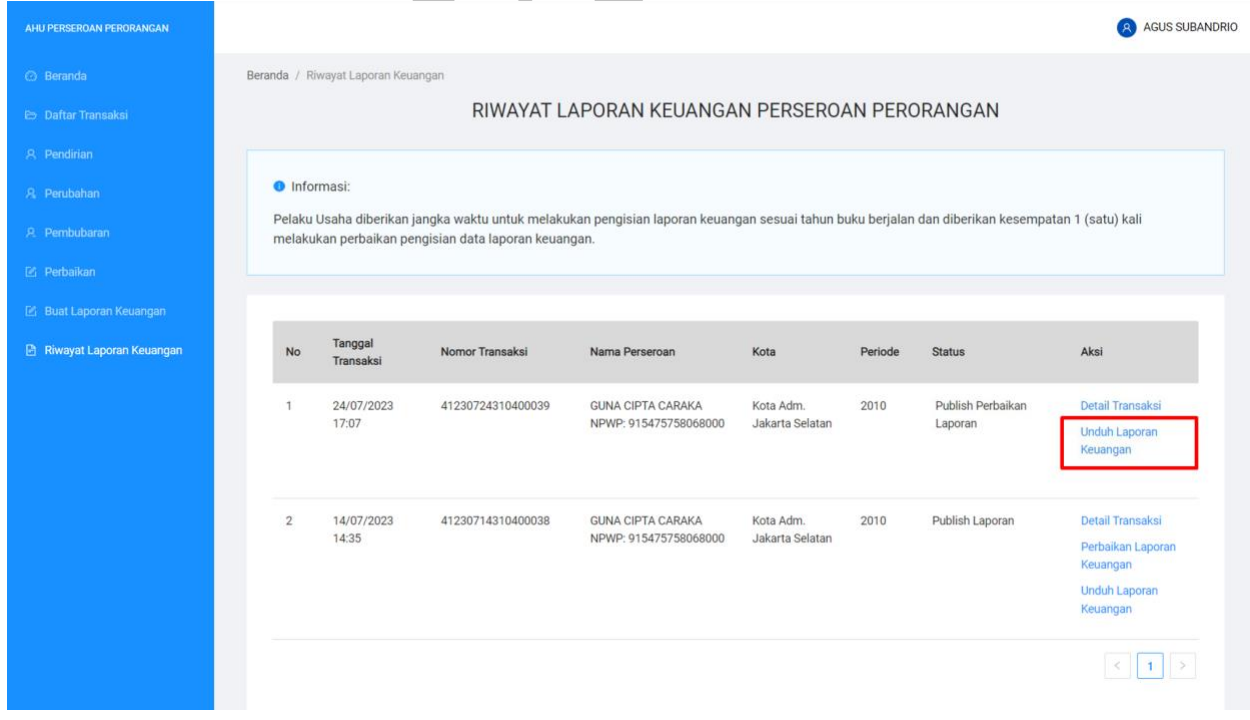

*Gambar 22 Riwayat Laporan Keuangan Perseroan Perorangan*

5. klik Unduh Laporan Keuangan kemudian sistem akan melakukan download laporan keuangan seperti gambar berikut:

# LAPORAN KEUANGAN GUNA CIPTA CARAKA PERIODE 31 DESEMBER 2010

# **LAPORAN NERACA**

PERIODE 31 DESEMBER 2010

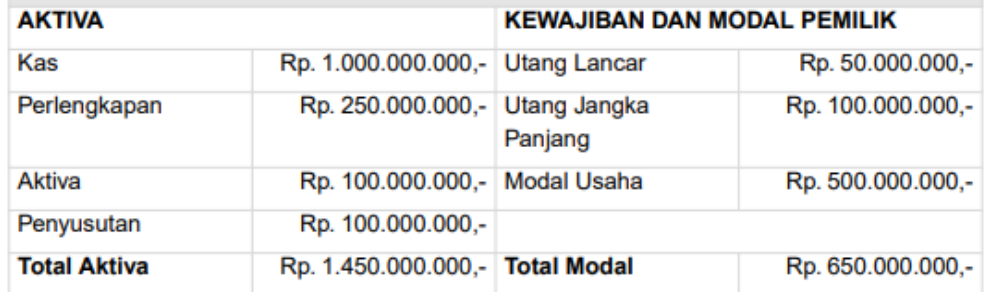

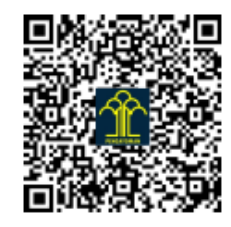

Dicetak pada Hari Selasa, 25 Juli 2023

## LAPORAN KEUANGAN GUNA CIPTA CARAKA PERIODE 31 DESEMBER 2010

# **LAPORAN LABA RUGI** PERIODE 31 DESEMBER 2010

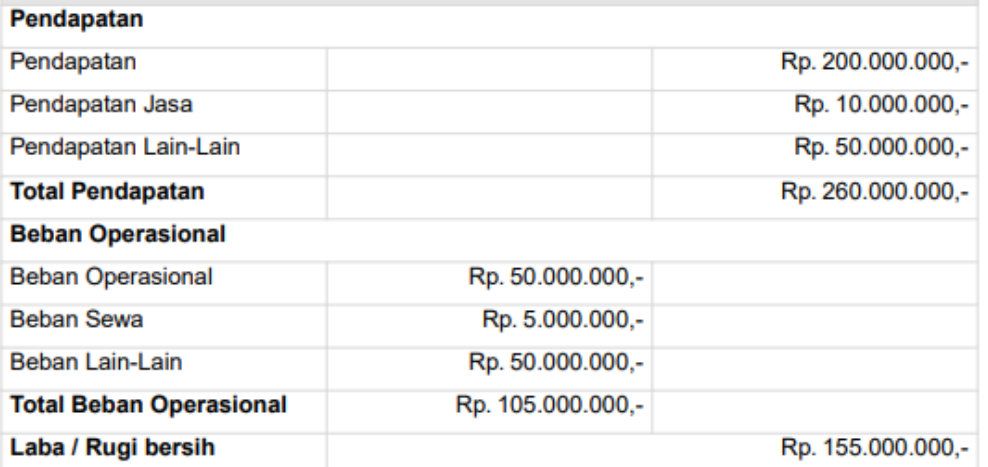

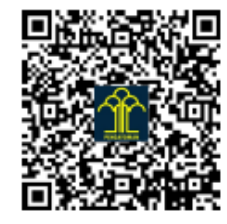

Dicetak pada Hari Selasa, 25 Juli 2023

## **CATATAN ATAS LAPORAN KEUANGAN TAHUN 2010** TANGGAL 31 DESEMBER 2010

Catatan laporan keuangan tahun 2010

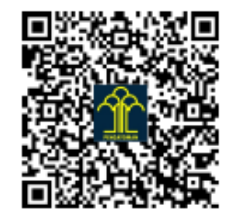

Dicetak pada Hari Selasa, 25 Juli 2023

*Gambar 23 Tampilan Perbaikan Laporan Keuangan*

Direktorat Jenderal Administrasi Hukum Umum Kementerian Hukum dan HAM RI 2023 Terlihat pada gambar data pada laporan keuangan sudah terupdate sesuai dengan perbaikan data laporan yang dilakukan.